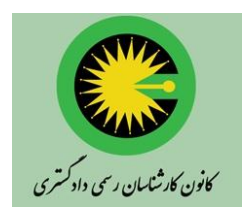

رابنمای استفاده از سامانه حبسات محازی

سمی دادکستری اسان قزوین ی .<br>. د كانون كار<sup>ش</sup>ناسان ر<sup>ئ</sup> ن

کار ثن*اسان محترم کانون کار ثناسان رسی د*اد *کستری اسآن قزوین* ی ق .<br>. د ن ت مح

با سالم

احتراما با توجه به مشکالت جوامع امروزی از نظر بعد مسافت و هزینهها و دشواری مدیریت زمان در وظایف مختلف، و همچنین مشکل بیماری همهگیر کوید ،91 کانون کارشناسان رسمی دادگستری استان قزوین اقدام به بهرهبرداری از بستر نرم- افزاری Connect Adobe که یکی از رایجترین و کارآمدترین ابزارها در زمینه تشکیل جلسات و کنفرانسها و کالسهای مجازی در جهان بوده و با محدودیتهای کمتری از نظر تحریمها و مسائل جنبی مواجه است، نموده است. این راهنما، جهت تسهیل استفاده کارشناسان محترم دادگستری استان قزوین تهیه شده است. امید است که با استفاده از این امکانات، موانع تشکیل جلسات و همفکری بین کارشناسان کاهش یافته و به بهبود امور و حرکت به سمت اهداف عالی کانون، یاری رساند.

## **.1 دانلود و نصب نرمافزار Connect Adobe**

نخستین گام در استفاده از سامانه جلسات مجازی، نصب نرم افزار مربوطه (Adobe Connect) است. کاربر امکان استفاده از سامانه را تحت سیستم عامل ویندوز (کامپیوتر شخصی) و یا سیستم عامل اندروید/IOS (تلفن همراه) دارد. آدرس اینترنتی دانلود نمودن و نصب نرم افزار مربوطه در زیر ارائه شده است.

> دانلود نرم افزار تحت سیستم عامل اندروید (برای تلفن همراه سامسونگ و ...): <https://cafebazaar.ir/app/air.com.adobe.connectpro>

> > دانلود نرم افزار تحت سیستم عامل IOS (برای تلفن همراه اپل):

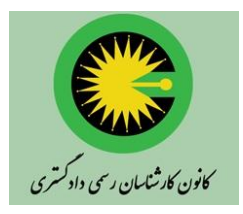

رابنمای استفاده از سامانه حبسات محازی سمی دادکستری اسان قزوین ی .<br>. د كانون كار<sup>ش</sup>ناسان ر<sup>ئ</sup> ن

<https://apps.apple.com/us/app/adobe-connect/id430437503>

دانلود نرم افزار تحت سیستم عامل ویندوز (برای کامپیوتر شخصی/ لپتاپ):

[https://adobeonline.ir/file/setup\\_win.zip](https://adobeonline.ir/file/setup_win.zip)

دانلود نرمافزار فارسی نویس در محیط چت جلسات مجازی تحت سیستمعامل ویندوز(برای کامپیوتر شخصی/ لپتاپ): <https://adobeonline.ir/file/key.zip>

پس از نصب نرم افزار، کاربر آن را اجرا می نماید )شکل 9(.

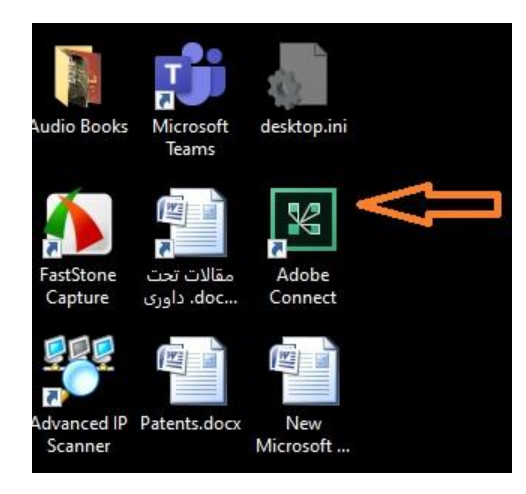

شکل .9 برنامه نصب شده Connect Adobe

## **.2 ورود به جلسه مجازی**

پس از اجرای برنامه Connect Adobe، شکل 2 ظاهر میشود. در این مرحله، کاربر باید آدرس اینترنتی جلسه مجازی )kanoon/ir.qazvinkarshenas.vc )را وارد و سپس روی دکمه Continue کلیک نماید.

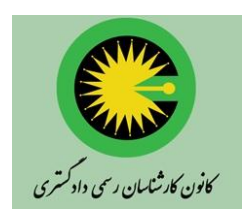

رابنمای استفاده از سامانه حبسات محازی

سمی دادکستری اسان قزوین ی .<br>. د كانون كار<sup>ش</sup>ناسان ر<sup>ئ</sup> ن

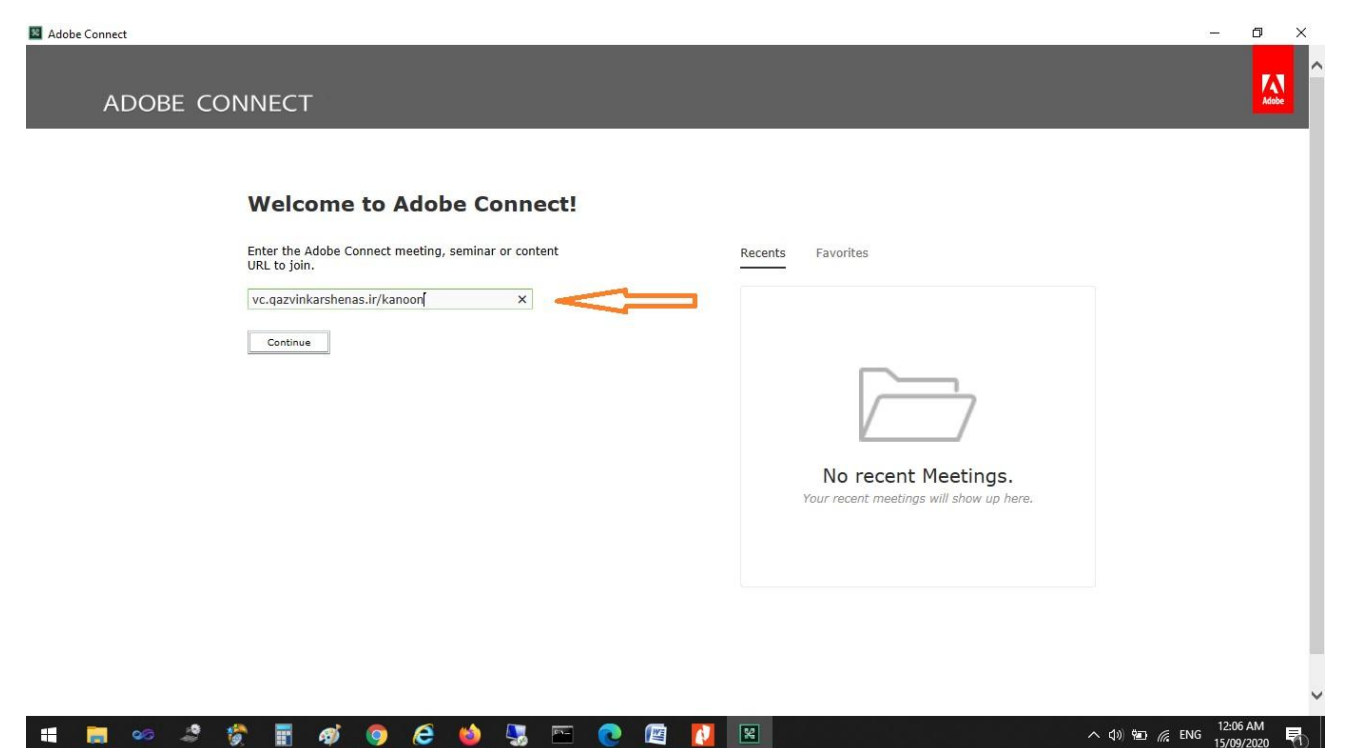

شکل .2 اجرای برنامه Connect Adobe

پس از این مرحله، شکل 3 ظاهر میشود. کاربر در این مرحله، نام کاربری و رمز عبور خود را که از طریق پیامک برای وی ارسال شده است، وارد مینماید.

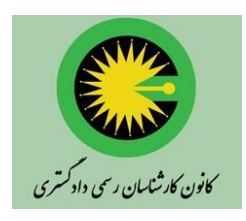

رابنمای استفاده از سامانه حبسات محازی

سمی دادکستری اسان قزوین ی .<br>. د كانون كار<sup>ش</sup>ناسان ر<sup>ئ</sup> ن

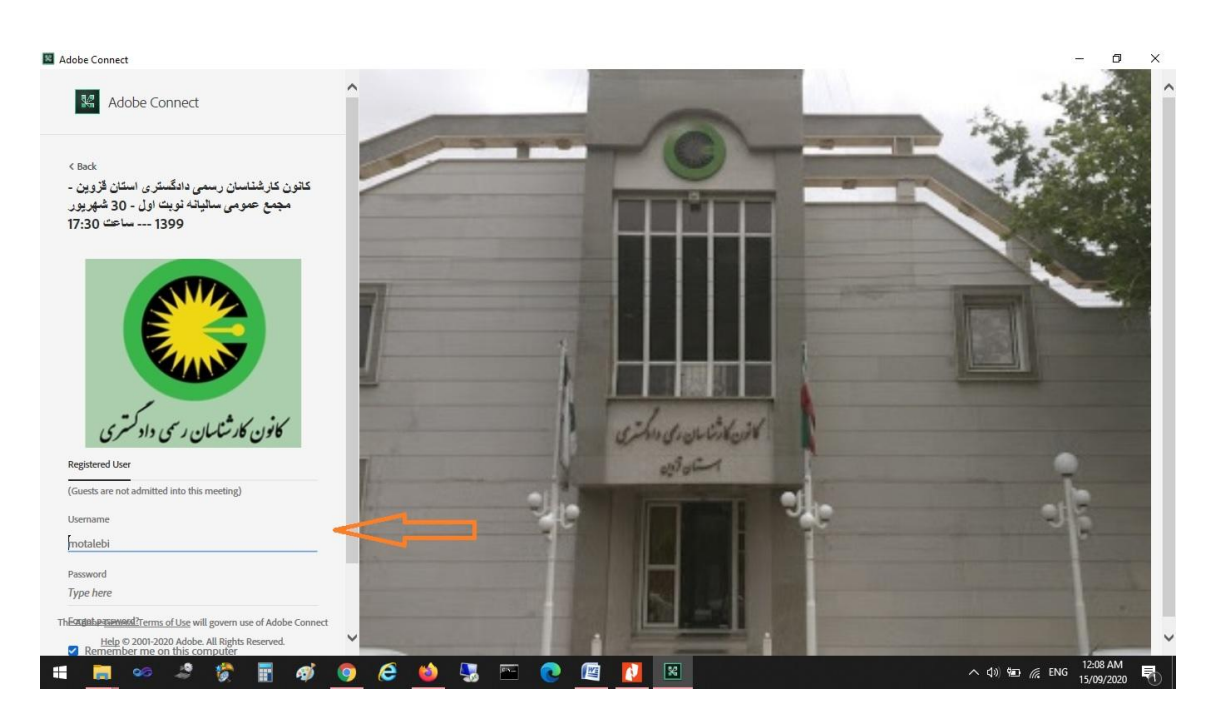

شکل .3 صفحه ورود نام کاربری و رمز عبور

سپس شکل 4 ظاهر میشود. در این مرحله، اطالعات نام کاربری و رمز عبور کاربر به سرویس دهنده بستر خدمات آنالین جلسات مجازی ارسال شده و هویت سنجی انجام میگردد. در این مرحله، کاربر نیاز به انجام کاری نداشته و صرفا صبر میکند تا شکل 5 ظاهر گردد.

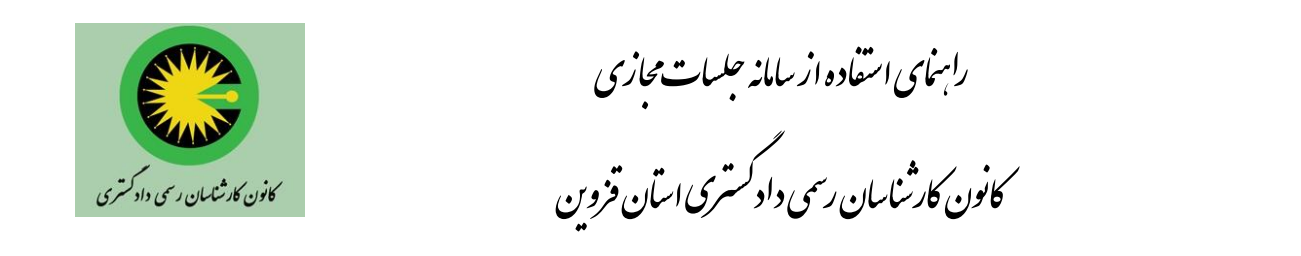

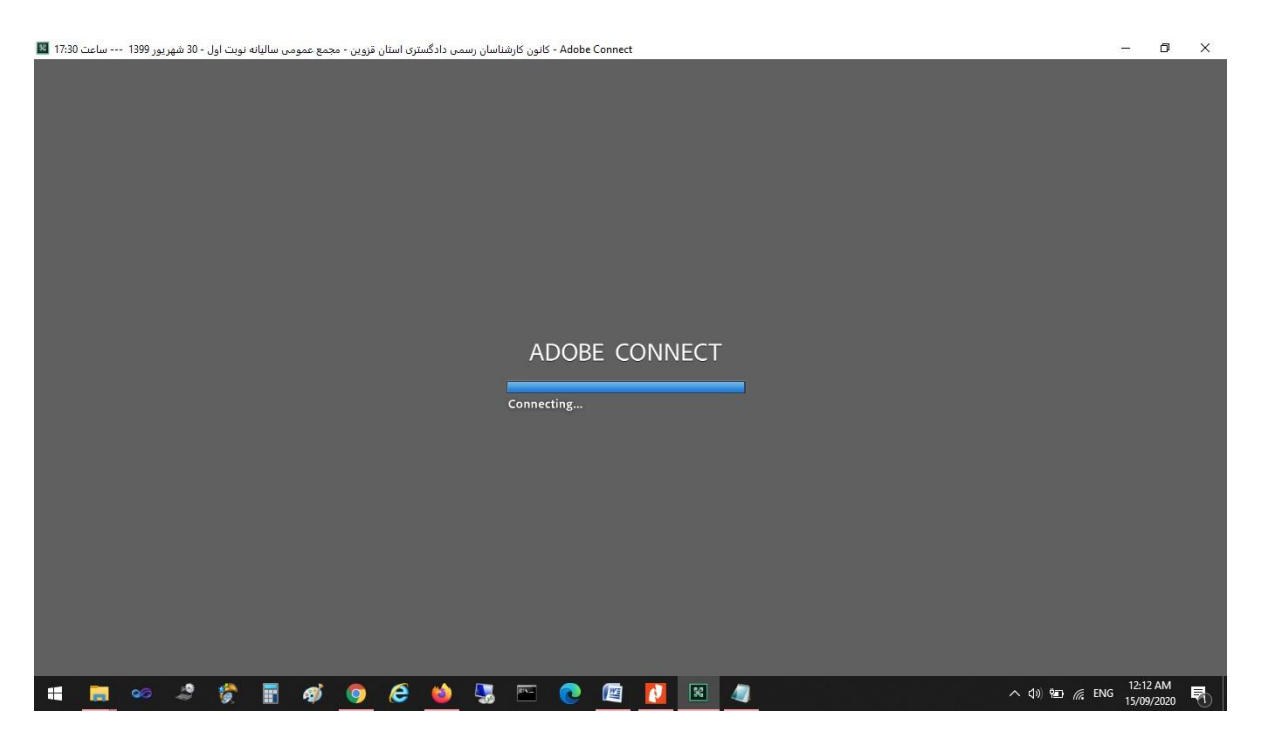

شکل ۴. مرحله هویتسنجی کاربر و اتصال به سرویس دهنده بستر خدمات آنلاین جلسات مجازی

**.3 امکانات جلسه مجازی** 

در صورت موفقیتآمیز بودن مرحله هویتسنجی، شکل 5 ظاهر میشود. ورود به این مرحله، بیانگر ورود موفق کاربر به جلسه مجازی بوده و از این پس، وی میتواند از صدا و تصویر و مستندات ارائه شده در جلسه، بهره برده و یا در صورت نیاز )و پس از طی شدن روند مربوطه)، به بیان نقطه نظرات خویش بپردازد.

رابنمای استفاده از سامانه حبسات محازی

سمی دادکستری اسان قزوین ی .<br>. د كانون كار<sup>ش</sup>ناسان ر<sup>ئ</sup> ن

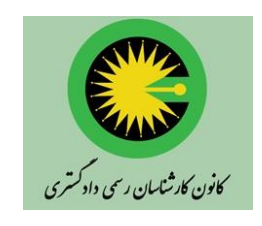

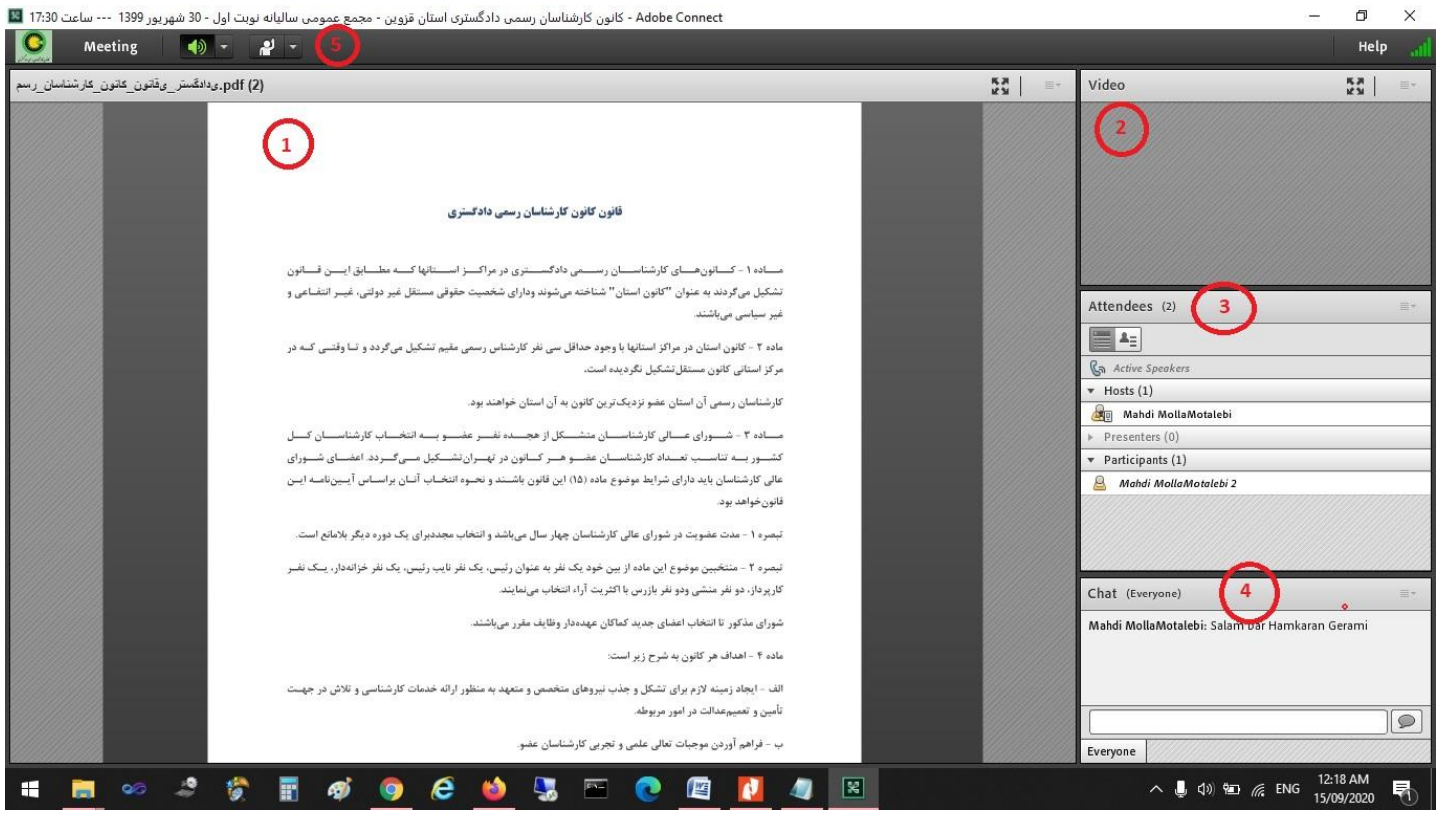

شکل .5 محیط جلسه مجازی

همانطور که در شکل 5 نشان داده شده است، این محیط شامل بخشهای مختلفی است که با شماره مشخص شدهاند. بخش مشخص شده با شماره ۱، مربوط به اطلاعات و مستندات ارائه شده توسط سخنران (نظیر اسلایدهای سخنرانی، آمار، نمودارها، ...( است.

در بخش مشخص شده با شماره ۲، سخنران در صورت تمایل، تصویر خویش را به صورت زنده (آنلاین) نمایش میدهد. در بخش مشخص شده با شماره ۳، لیست اسامی حاضران در جلسه مجازی نشان داده میشود.

در بخش مشخص شده با شماره ۴، کاربران میتوانند به بیان نظرات و دیدگاههای خود به صورت متنی بپردازند. توجه شود که با توجه به مشکالت تایپ فارسی در نرمافزارهای جلسات مجازی، کاربر صرفا با استفاده از حروف انگلیسی، متن خویش را تایپ

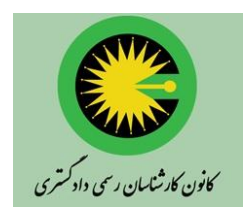

رابنمای استفاده از سامانه حبسات محازی

سمی دادکستری اسان قزوین ی .<br>. د كانون كار<sup>ش</sup>ناسان ر<sup>ئ</sup> ن

نماید. در غیر اینصورت، ممکن است متن قابل خواندن و درک برای دیگران نباشد. برنامه صفحه کلید فارسی که در بخش دانلود نرم افزارها ارائه شد، تا حدودی به رفع این مشکل کمک میکند. در بخش مشخص شده با شماره ۵، کاربر میتواند از سخنران تقاضا نماید که به وی اجازه صحبت به صورت صوتی و تصویری دهد. در این صورت، کاربر بر روی آیکون مربوطه کلیک مینماید و در صورت پذیرش توسط سخنران، وی میتواند به بیان

نظرات خویش به صورت صوتی و تصویری بپردازد. شایان توجه است که در این صورت، کاربر بایستی میکروفن و دوربین دستگاه خود را فعال نموده و صدای آن را تنظیم نماید. در صورتی که کاربر از تلفن همراه خود به جلسه وارد شده باشد، بایستی پس از فشردن کلید مشخص شده با شماره ۵، گزینه Raise Hand را نیز فشار دهد (شکل ۶ مشاهده شود).

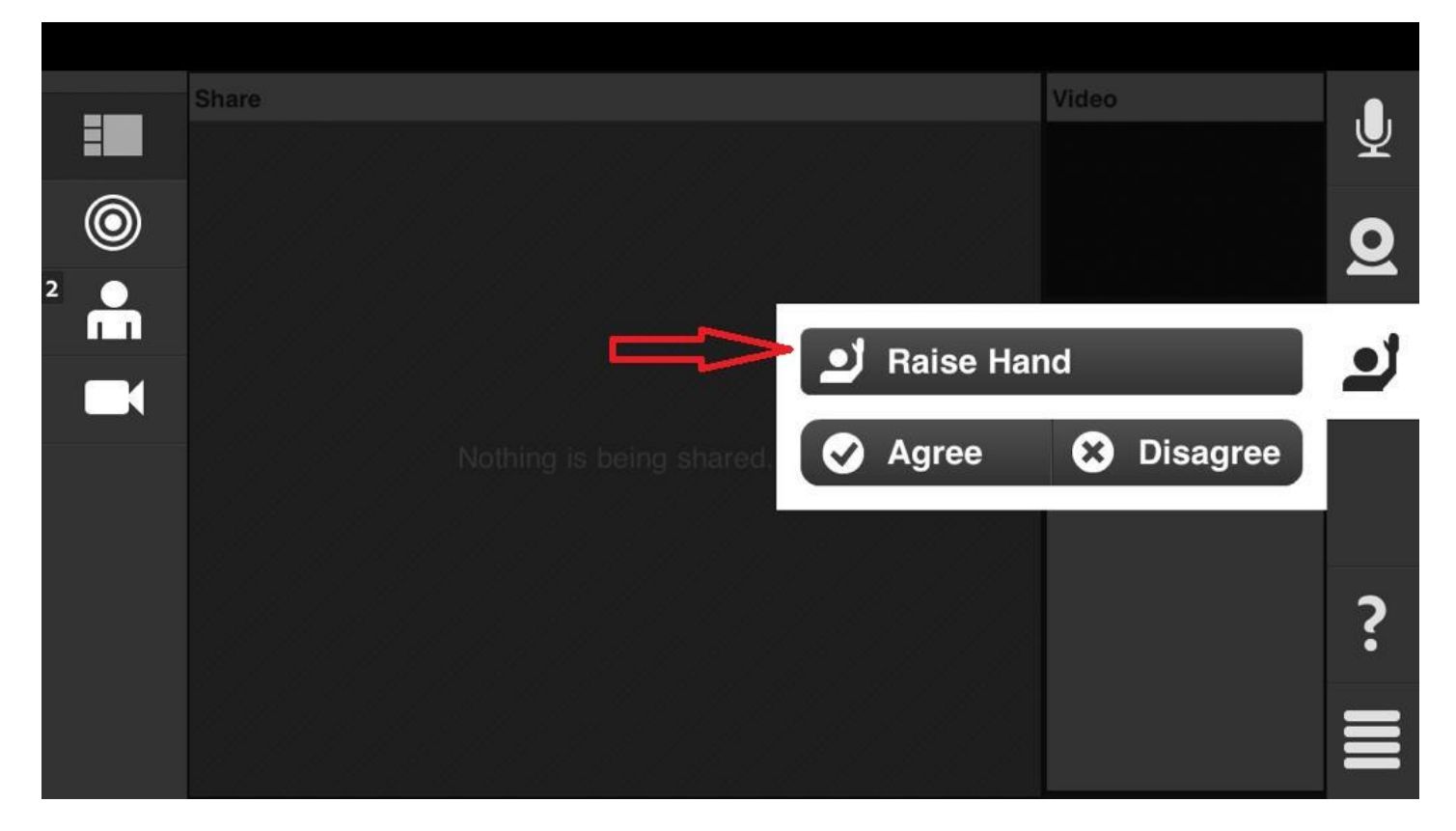

شکل .6 انتخاب گزینه Hand Raise جهت ارسال درخواست صحبت نمودن

در صورت پذیرش درخواست کاربر برای بیان نظراتش به صورت صوتی و تصویری، شکل 5 برای کاربر مربوطه به شکل 7 تغییر

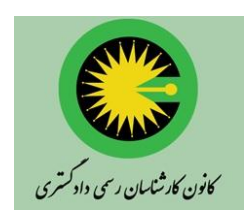

رابنمای استفاده از سامانه حبسات محازی

سمی دادکستری اسان قزوین ی .<br>. د كانون كار<sup>ش</sup>ناسان ر<sup>ئ</sup> ن

می یابد. تنها تفاوت شکل ۷ با شکل ۵، آن است که در بالای صفحه، دو آیکون مربوط به میکروفن و دوربین اضافه شده است.

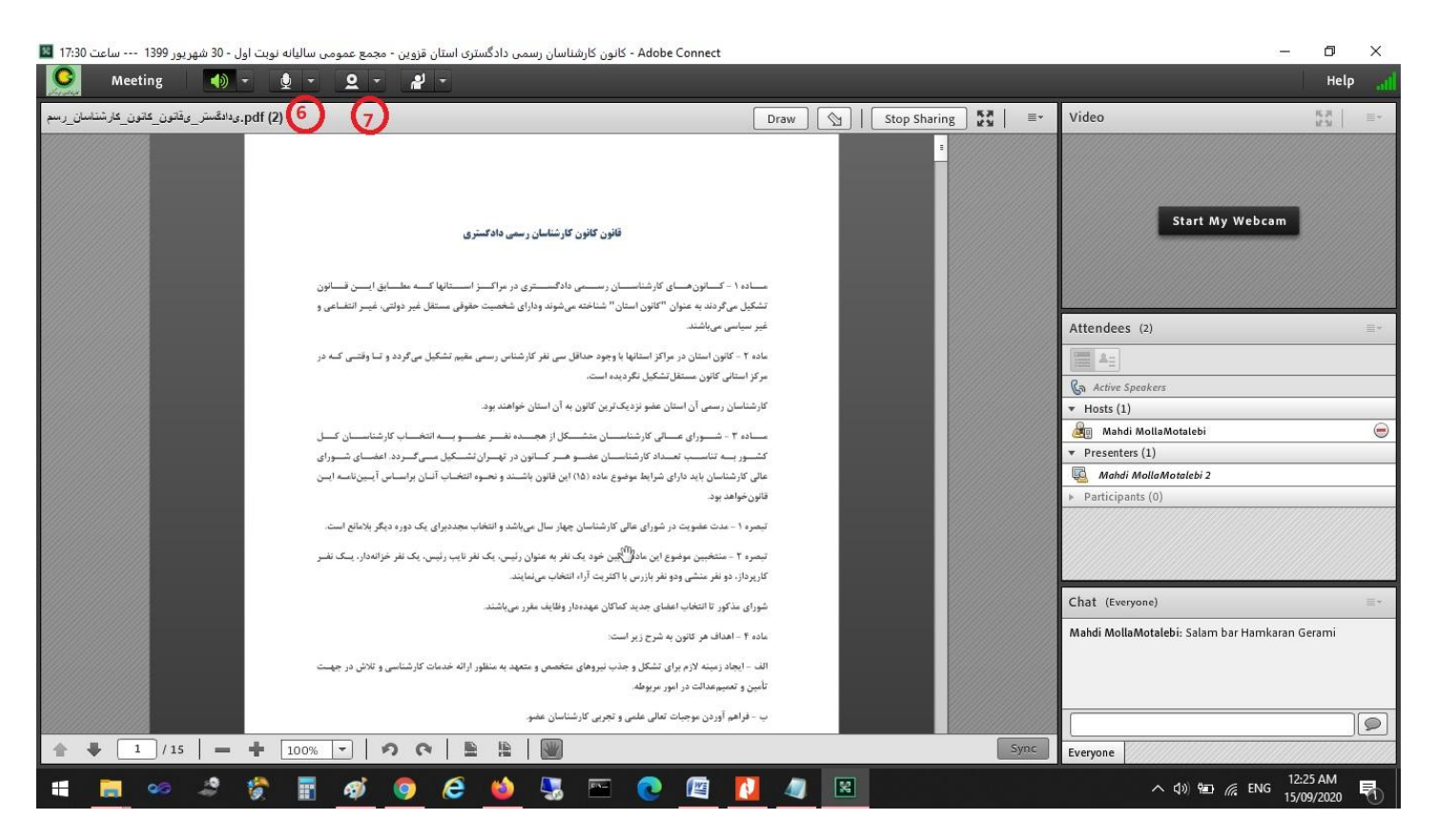

شکل ۷. محیط جلسه مجازی برای کاربر دارای اجازه ارسال صوت و تصویر آنلاین

توجه شود که در صورتی که سخنران به کاربر اجازه ارسال صوت و تصویر بدهد ولی کاربر قادر به ارسال صوت و تصویر خویش نباشد، موارد مختلفی باید توسط کاربر بررسی شوند. این موارد شامل ممانعت فایروال دستگاه کاربر، صحت عملکرد تجهیزات صوت و تصویر دستگاه کاربر، تنظیم نبودن صحیح میکروفن و دوربین دستگاه کاربر، مشکالت سیستم عامل دستگاه کاربر، و ... است. لذا توصیه میشود کاربران گرامی در جلسات آزمایشی که پیش از جلسه اصلی برگزار میشود، شرکت نمایند و اینگونه مشکالت در جلسات آزمایشی رفع گردند. ضمنا در صورت جستجوی دالیل مشکل در اینترنت، صفحات متعددی یافت می- شوند که به طور گام به گام و ساده، به بیان راهکارهای رفع چنین مشکالتی پرداختهاند.

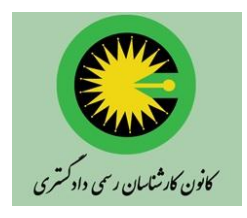

رابنمای استفاده از سامانه حبسات محازی

سمی دادکستری اسان قزوین ی .<br>. د كانون كار<sup>ش</sup>ناسان ر<sup>ئ</sup> ن

همانگونه که در شکل 7 نشان داده شده است، پس از ظاهر شدن دو آیکون شماره 6 و ،7 کاربر باید بر روی آنها کلیک نموده و میکروفن و دوربین خویش را فعال نماید. صدای میکروفن را نیز از طریق آیکون ۶ تنظیم نماید (شکل ۸ و ۹ مشاهده شود). همچنین پس از نشان داده شدن تصویرش در بخش تصویر، آن را به اشتراک گذارد ) از طریق گزینه Share یا Broadcast که بر روی تصویرش دیده خواهد شد).

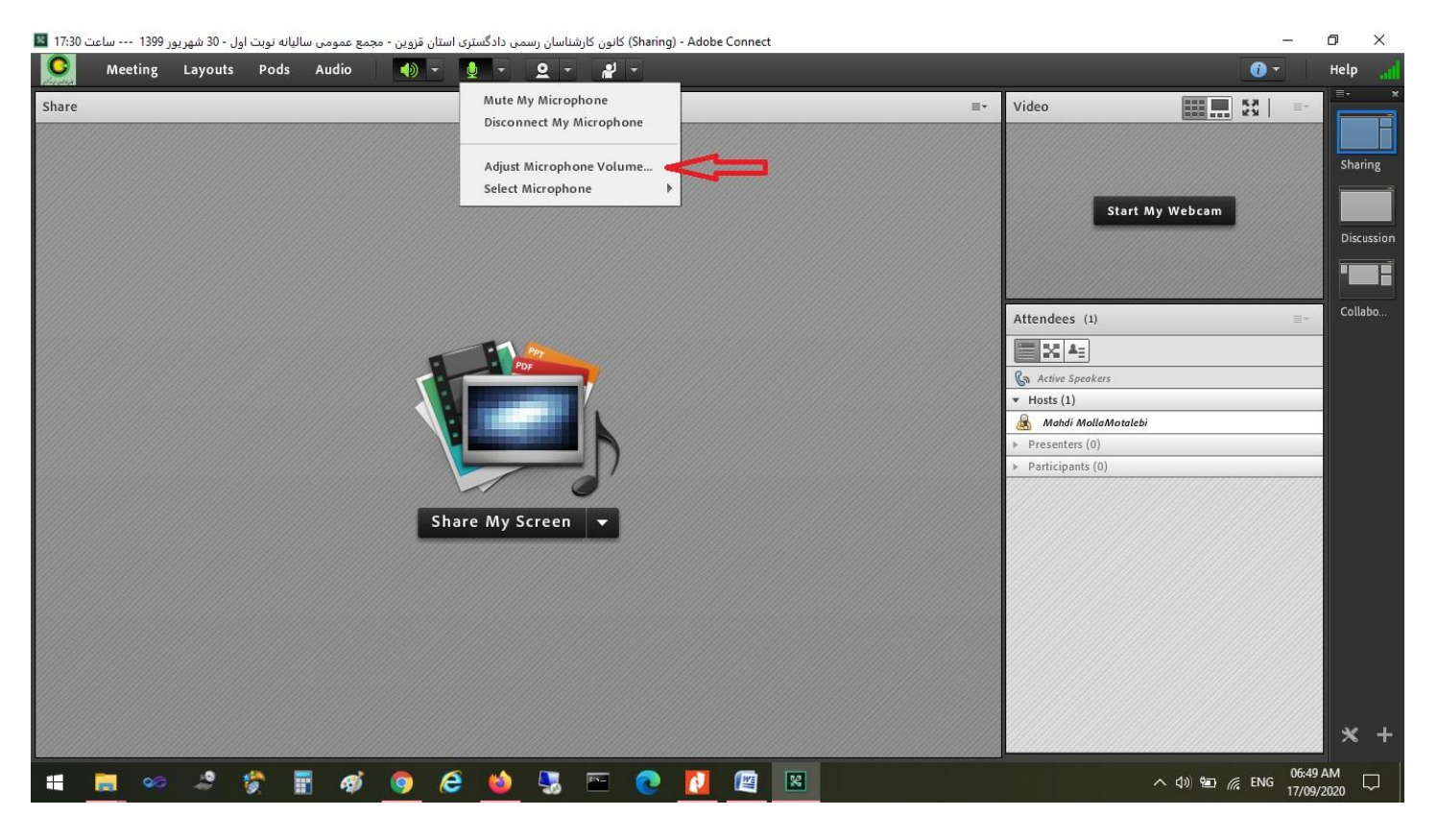

شکل .8 تنظیم صدای میکروفن در محیط ویندوز

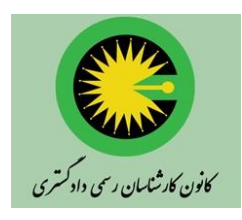

رابنمای استفاده از سامانه حبسات محازی

سمی دادکستری اسان قزوین ی .<br>. د كانون كار<sup>ش</sup>ناسان ر<sup>ئ</sup> ن

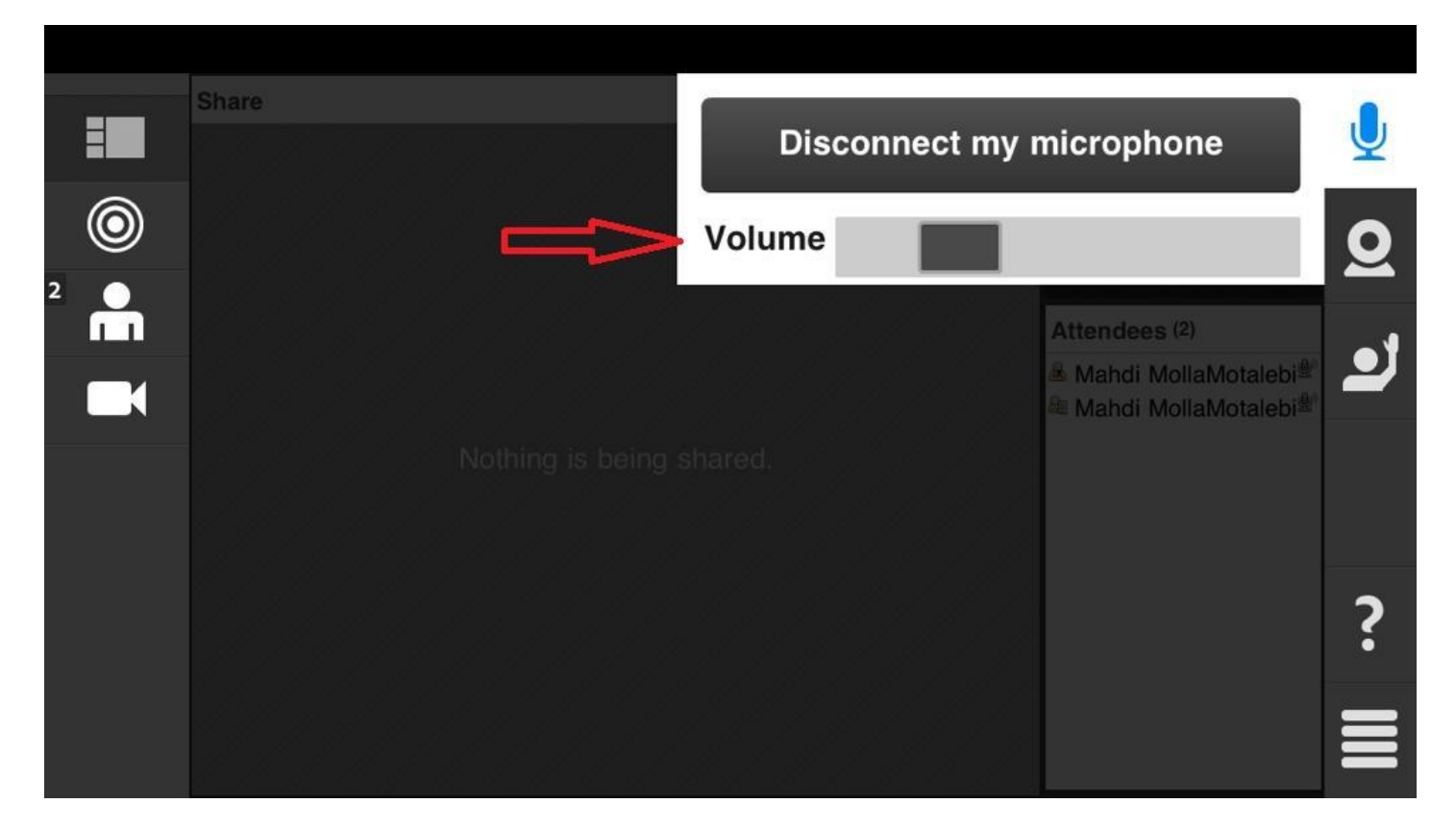

شکل .1 تنظیم صدای میکروفن در محیط تلفن همراه

در مواردی که نیاز به رایگیری از حاضران جلسه جهت تصویب بندهای دستورجلسه است، این امکان توسط طرح نمودن پیشنهاد مربوطه توسط سخنران و سپس اعالم رای حاضران با تایپ نظر مثبت یا منفی ایشان، انجام میگردد. توجه شود که حاضران جلسه نبایستی رای خود را در بخش چت وارد نمایند چرا که در این صورت، رای آنها توسط افراد دیگر قابل دیدن خواهد بود. حاضران بایستی نظر خویش را در بخش نظرسنجی (که با شماره ۸ در شکل ۱۰ نشان داده شده است) اعلام نمایند. بدیهی است که رایها به صورت پنهان است و فقط تعداد آراء ماخوذه و نتیجه آنها قابل بررسی است.

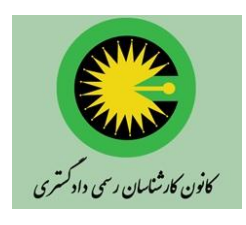

رابنمای استفاده از سامانه حبسات محازی

سمی دادکستری اسان قزوین ی .<br>. د كانون كار<sup>ش</sup>ناسان ر<sup>ئ</sup> ن

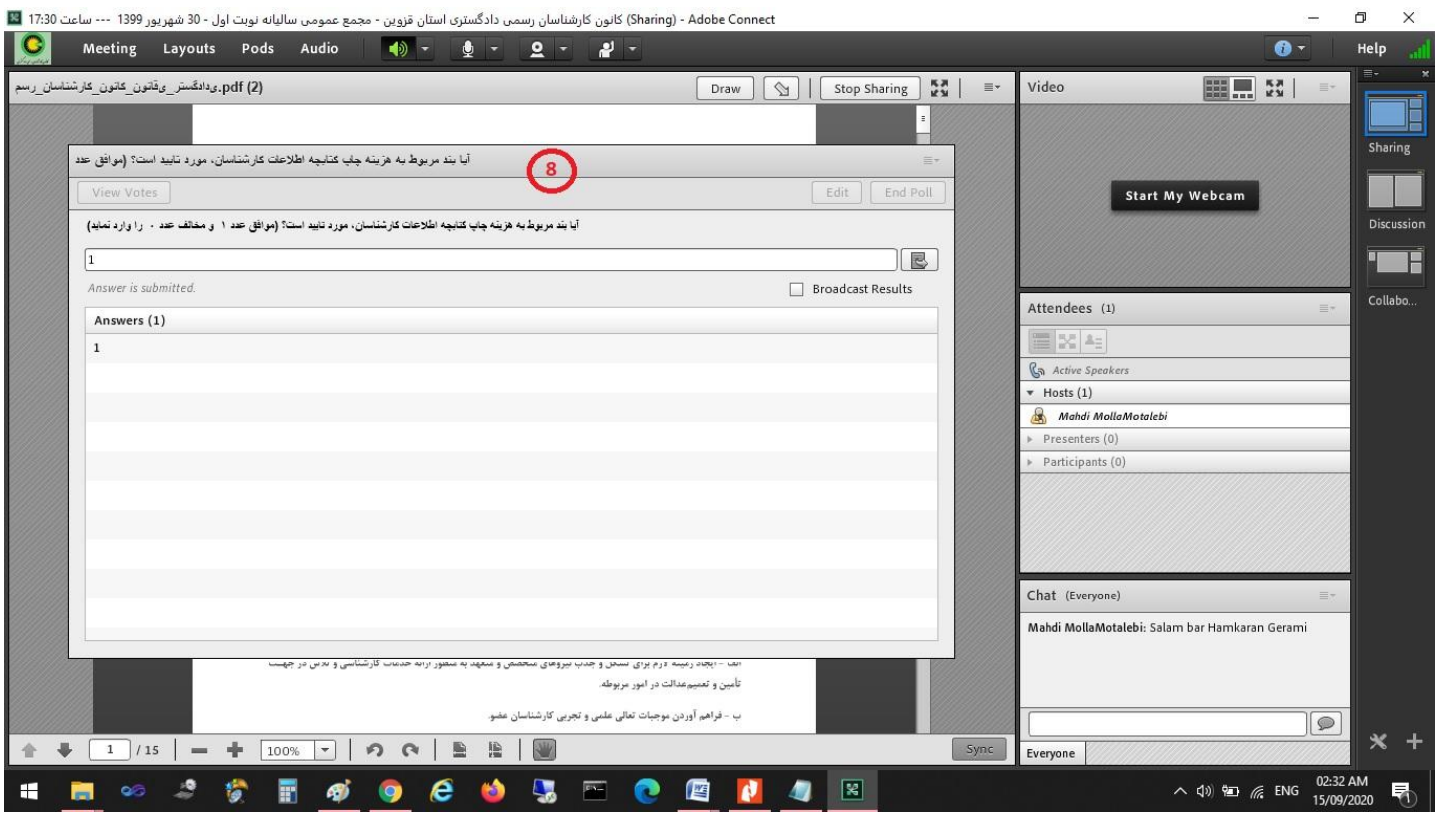

شکل .91 بخش مربوط به رایگیری در جلسه مجازی

 در پایان جلسه، کاربر با استفاده از منوی Meeting در باالی صفحه و سپس گزینه connect adobe Exit ، همانگونه که در شکل 99 نشان داده شده است، جلسه مجازی را ترک مینماید.

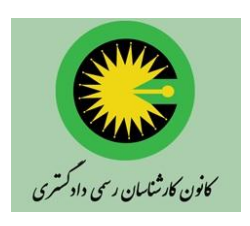

رابنمای استفاده از سامانه حبسات محازی

سمی دادکستری اسان قزوین ی .<br>. د كانون كار<sup>ش</sup>ناسان ر<sup>ئ</sup> ن

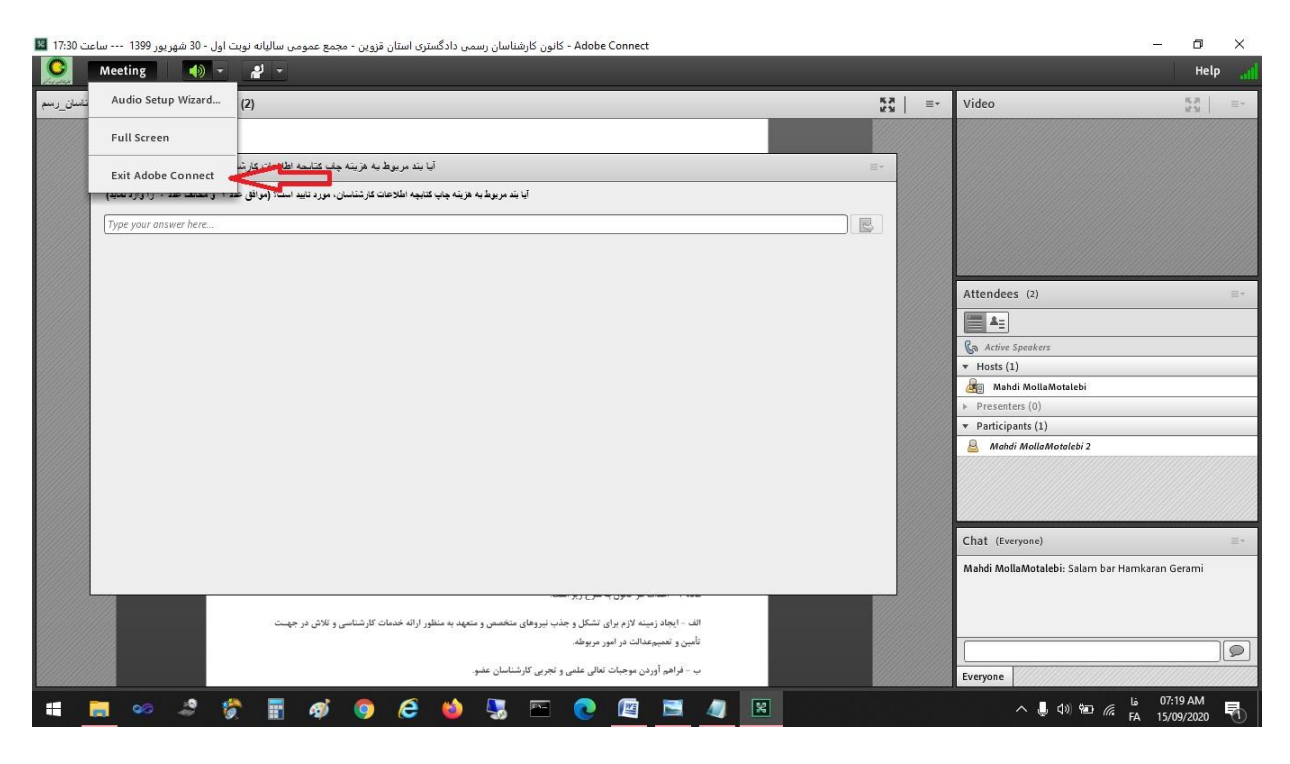

شکل .99 ترک نمودن جلسه مجازی در پایان جلسه

امید است که راهنمای ارائه شده، توانسته باشد به صورت روشن و ساده، طریقه استفاده از ابزار نرمافزاری جلسات مجازی Connect Adobe را ارائه نموده باشد. شایان ذکر است که راهنماهای متنی و انیمیشن و فیلم مختلف و زیادی در اینترنت به این منظور توسط مدارس و دانشگاه ها و موسسات و سازمانها قرار داده شده است که به کاربران گرامی توصیه میشود جهت کسب مهارت بیشتر در کار با این ابزار، آنها را در اینترنت جستجو نموده (مثلا با جستجوی عبارت "*راهنمای ادوبی کانکت*")، و بهرهبرداری نمایند. ارائه نظرات، پیشنهادها و توصیههای ارزنده کارشناسان محترم، مورد استقبال هیات مدیره و کلیه دست- اندرکاران بوده و کمک شایانی در بهبود خدماتدهی و رفع مشکالت، مینماید.

برات م*در*ه<br>"

ی<br>کانون کارشناسان رسمی دادکستری اسان قزوین ی .<br>. د